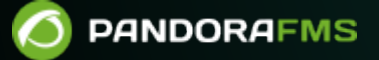

# **Sauvegarde et procédures de restauration**

**Phanent link:** [https://pandorafms.com/manual/!775/fr/documentation/pandorafms/technical\\_annexes/07\\_backup\\_and\\_restore\\_procedures](https://pandorafms.com/manual/!775/fr/documentation/pandorafms/technical_annexes/07_backup_and_restore_procedures) 2024/03/18 21:03

## **Sauvegarde et procédures de restauration**

## **Procédure de sauvegarde**

## **Sauvegarde de la base de données**

Tout d'abord, vous devez sauvegarder ou faire un backup de votre base de données existante. Pour cela, vous disposez de deux méthodes pour effectuer cette sauvegarde.

Si vous utilisez une base de données historique, vous devez également la sauvegarder.

### **Sauvegarde manuelle**

Ouvrez une fenêtre de terminal avec les identifiants utilisateur appropriées et entrez les commandes suivantes (entrez les identifiants d'accès pour la base de données):

mysqldump -u -p | gzip> pandoradb.sql.gz

Ceci créera une sauvegarde logique comprimée de toute la base de données Pandora FMS .

## **Utilité Pandora FMS Database Backup**

Pandora FMS permet de faire [périodiquement une sauvegarde de la base de données](https://pandorafms.com/manual/!775/fr/documentation/pandorafms/monitoring/04_discovery#taches_de_la_console) qui peut ser programmer depuis le menu latérale à gauche, Discovery → New console task et en sélectionnant la liste déroulante de l'option Backup Pandora FMS database:

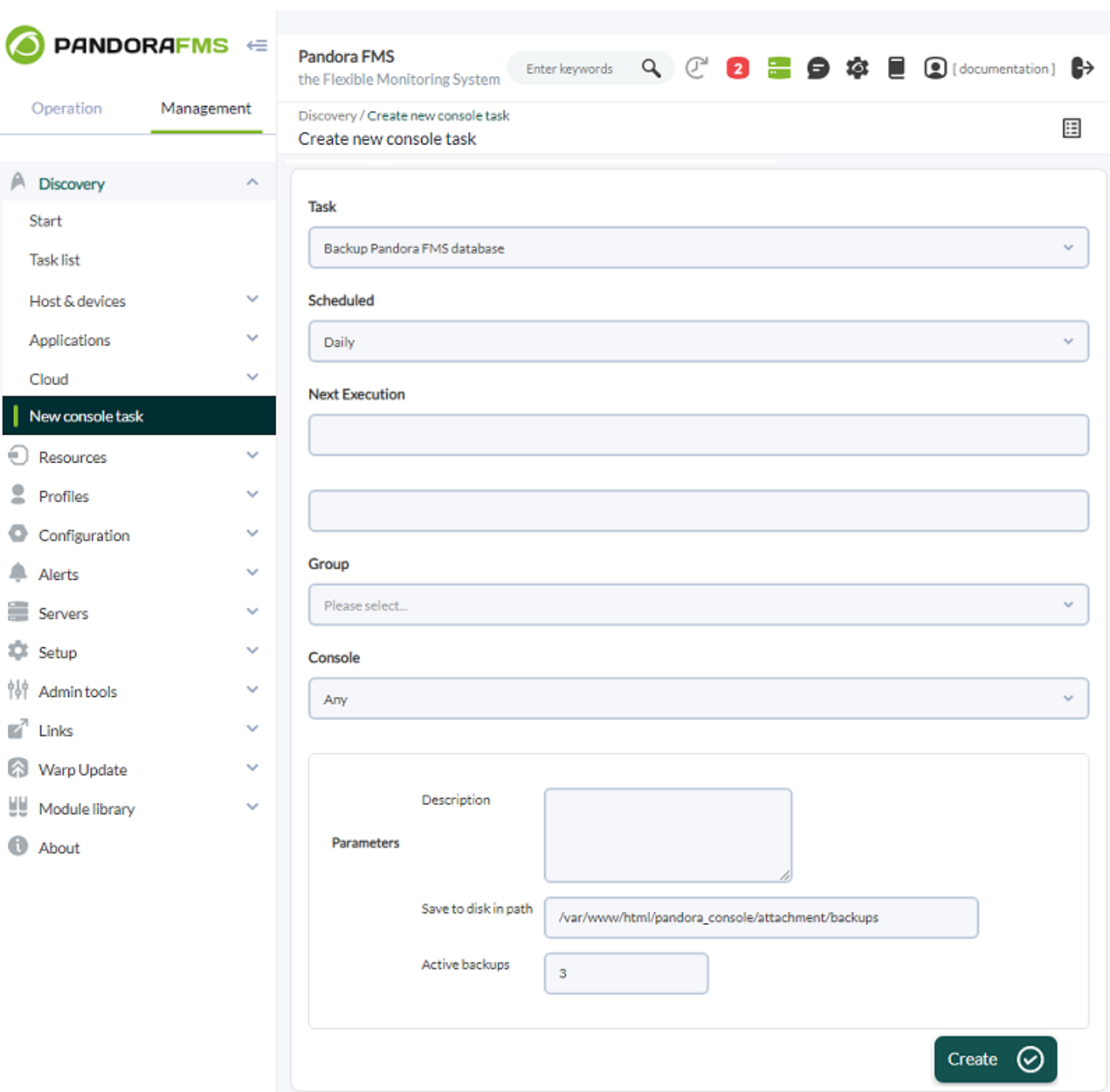

Pour créer un nouveau backup de la base de données :

- Scheduled : Sélectionnez la fréquence d'exécution de la tâche de sauvegarde, quotidienne Daily , horaire Hourly, mensuelle Monthly, non périodique Not scheduled, hebdomadaire Weekly ou annuelle Yearly.
- Next execution : Sélectionnez quand exactement la tâche de sauvegarde commencera (choisissez d'abord le jour, puis l'heure), à partir de là, cela sera fait périodiquement, sauf si vous avez choisi l'option Not scheduled du point précédent.
- Group : Groupe auquel la tâche de sauvegarde appartiendra (ou sélectionnez All pour tous les groupes).
- Parameters :

 $\circ$ 

<sup>o</sup> Save to disk in path : Par défaut, il est stocké dans /var/www/html/pandora\_console/attachment/backups, mais vous pouvez spécifier n'importe quel répertoire dans lequel vous avez des autorisations d'écriture et de lecture (vous devez connaître exactement le chemin car il n'a qu'une simple zone de texte pour ça).

Une fois que vous avez terminé de remplir les champs, cliquez sur le bouton Create.

Au moyen du Pandora FMS database backup manager (menu Management → Setup → Admin tools → DB Backup Manager), vous pouvez télécharger les sauvegardes effectuées, restaurer ces sauvegardes ou simplement les supprimer. Dans le cas où les sauvegardes ont été supprimées pour une raison ou une autre, si vous avez utilisé la console Web à cette fin, dans chaque élément correspondant, un état « perdu » (Status Lost) sera marqué et vous pouvez utiliser le bouton Delete Lost pour supprimer définitivement toutes les sauvegardes dans cet état spécifique.

## **Sauvegarde des fichiers de configuration**

Pour sauvegarder les agents Pandora FMS et les fichiers de configuration du serveur, tapez :

tar -pcvzf pandora\_configuration.tar.gz /etc/pandora/\*.conf

## **Sauvegarde de l'agent**

Vous devez également sauvegarder le fichier Agent. Il est très important de conserver les collections déjà déployées et les plug-ins d'agent.

tar -pcvzf agent.tar.gz /usr/share/pandora\_agent

## **Sauvegarde du serveur**

## **Plug-ins du serveur**

Le fichier par défaut des plug-ins du serveur est dans /usr/share/pandora\_server (le répertoire principal des serveurs Pandora FMS).

Important : Si vous avez des plug-ins de serveur situés dans d'autres répertoires, vous devrez également les sauvegarder.

```
 tar -pcvzf pandora_server.tar.gz /usr/share/pandora_server
tar -pcvzf my plugin folder.tar.gz /home/myuser/my plugin folder
```
## **Configuration à distance**

Une sauvegarde de la configuration à distance des fichiers et des collections doit être exécutée pour maintenir le comportement correct de l'agent distant.

```
 tar -pcvzf collections.tar.gz /var/spool/pandora/data_in/collections
 tar -pcvzf md5.tar.gz /var/spool/pandora/data_in/md5
tar -pcvzf remote agents conf.tar.gz /var/spool/pandora/data in/conf
```
## **Sauvegarde de la console**

Enfin, exécutez une sauvegarde de la console. Cela vous permet de conserver des images personnalisées, des extensions, etc.

tar -pcvzf pandora\_console.tar.gz /var/www/html/pandora\_console

## **Procédure de récupération**

Effectuez la procédure [d'installation.](https://pandorafms.com/manual/!775/fr/documentation/pandorafms/installation/01_installing)

## **Récupération de base de données**

Si vous utilisez une base de données historique, vous devez également exécuter une récupération de celle-ci.

## **Récupération manuelle**

Assurez-vous que votre base de données est démarrée et en cours d'exécution, et que le serveur Pandora FMS et l'agent logiciel sont arrêtés.

```
[root@localhost ~]# /etc/init.d/mysqld start
Starting mysqld: [ OK ]
[root@localhost ~]# /etc/init.d/pandora_server stop
Stopping Pandora FMS Server
[root@localhost ~]# /etc/init.d/pandora_agent_daemon stop
Stopping Pandora Agent.
```
À partir de la version NG 754, [[:fr:documentation:pandorafms:complex\_environments\_and\_optimization:07\_server\_m anagement des options supplémentaires sont disponibles dans le démarrage et l'arrêt manuels]] des environnements à haute disponibilité (HA). \\

Ensuite, décompressez et importez la base de données.

```
[root@localhost ~]# gunzip pandora.sql.gz
[root@localhost ~]# cat pandora.sql | mysql -u root -p pandora
Enter password: <enter the password in console>
```
 $\odot$ 

En outre, vous pouvez effectuer la récupération comme suit :

 mysql -u root -p pandora create database pandora; use pandora; source PATH BACKUP;

La base de données à créer doit avoir le même nom que la base de données que vous avez sauvegardée.

## **Récupération des fichiers de configuration**

Tout d'abord, récupérez les fichiers de configuration des Agents et des serveurs :

[root@localhost ~]# tar -zxvf pandora\_configuration.tar.gz -C /

## **Récupération de l'agent**

Maintenant, exécutez la récupération du répertoire de l'agent logiciel :

```
[root@localhost ~]# tar -zxvf agent.tar.gz -C /
```
## **Récupération du serveur**

#### **Plug-ins du serveur**

Réinitialisez le fichier principal du serveur Pandora FMS, ainsi que tout autre fichier de plugin :

```
[root@localhost ~]# tar -zxvf pandora_server.tar.gz -C /
[root@localhost \sim]# tar -zxvf my plugin folder.tar.gz -C /
```
### **Configuration à distance**

La réinitialisation des fichiers et des collections de configuration distants doit être effectuée pour maintenir le bon fonctionnement de l'Agent distant.

```
[root@localhost ~]# tar -zxvf collections.tar.gz -C /
[root@localhost ~]# tar -zxvf md5.tar.gz -C /
[root@localhost \sim]# tar -zxvf remote agents conf.tar.gz -C /
```
 $\odot$ 

## **Récupération de la console**

Exécutez maintenant une récupération de console pour restaurer des images personnalisées, des extensions, etc.

[root@localhost ~]# tar -zxvf pandora\_console.tar.gz -C /

## **Démarrer le serveur et l'agent Pandora FMS**

La dernière étape consiste à démarrer le serveur Pandora FMS et l'agent logiciel.

[root@localhost ~]# /etc/init.d/pandora\_server start [root@localhost ~]# /etc/init.d/pandora\_agent\_daemon start

[Retour à l'index de documentation Pandora FMS.](https://pandorafms.com/manual/!775/fr/documentation/start)